## CBLP – SEMPRE

## DESCARGAR ARCHIVO DIGITAL SEMPRE PARA ADJUNTAR POR MAIL AL COLEGIO

- Ingresando al módulo FACTURACIÓN.

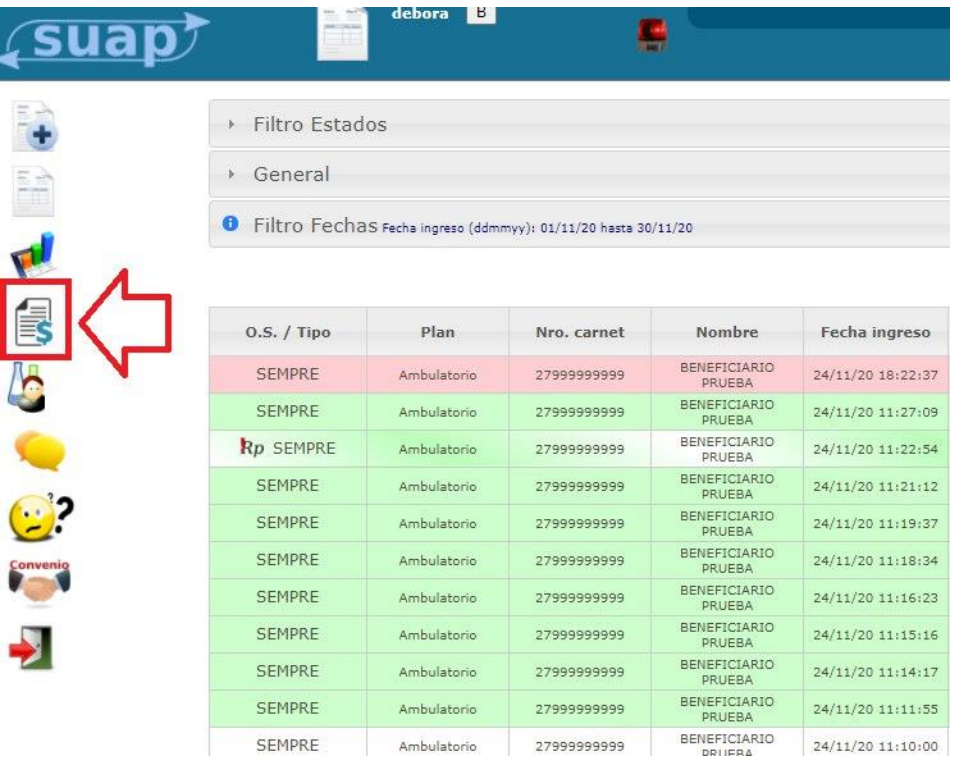

- Dando clic al comprobante del periodo deseado ingresamos a él .

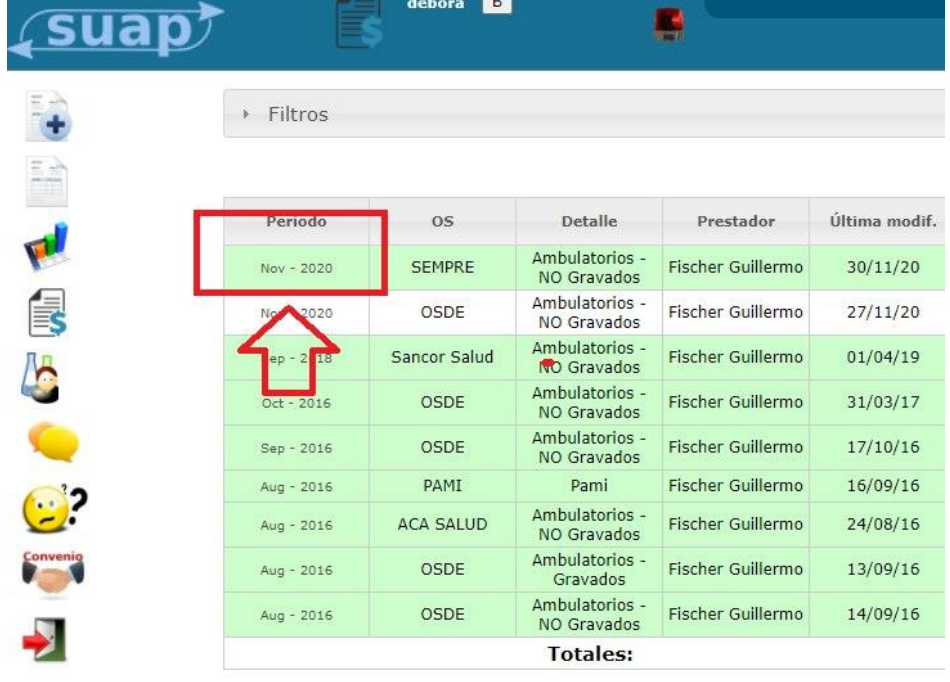

decrement 0

- Si hacemos click en la FLECHA HACIA ABAJO del comprobante ya enviado al colegio. Se descargará automáticamente en SUAP el archivo de facturación de SEMPRE.

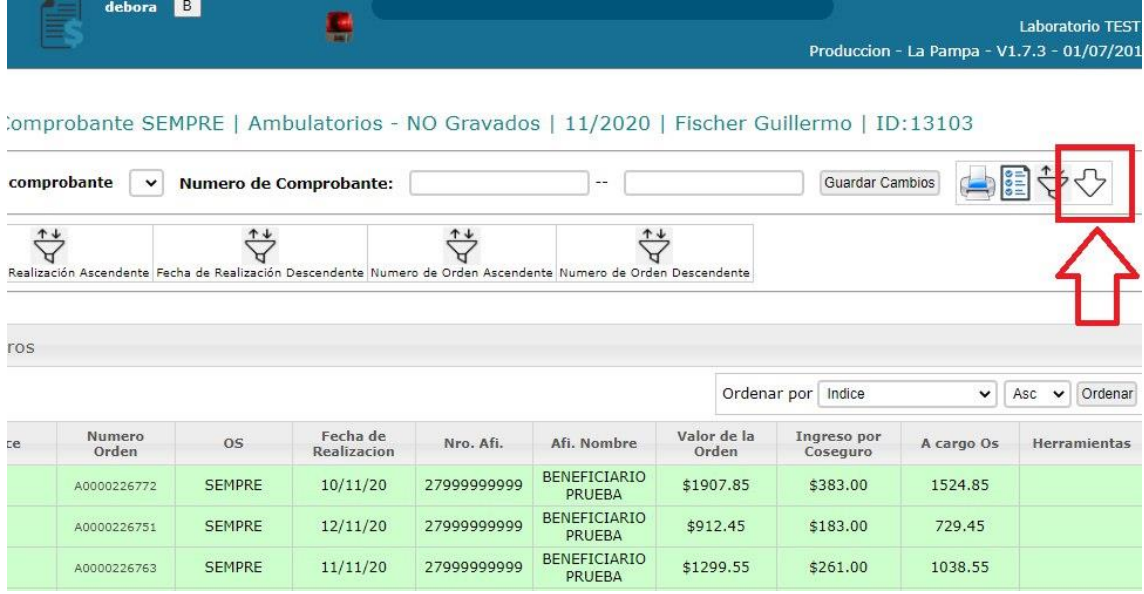

- Este es el archivo que debemos adjuntar por mail al CBLP.

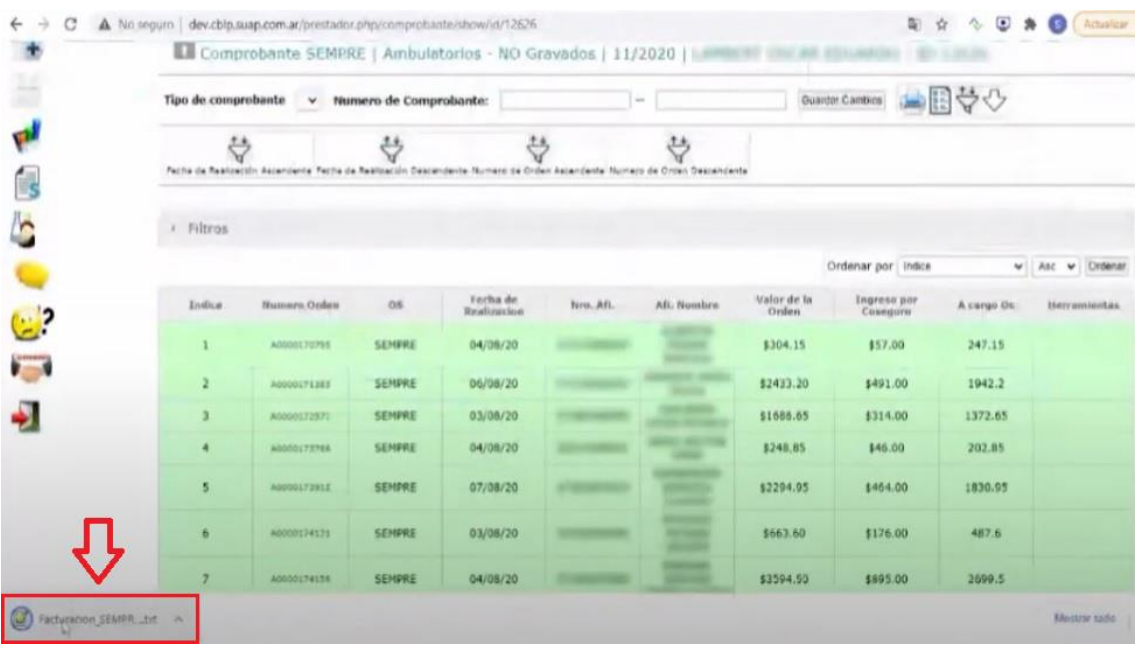